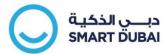

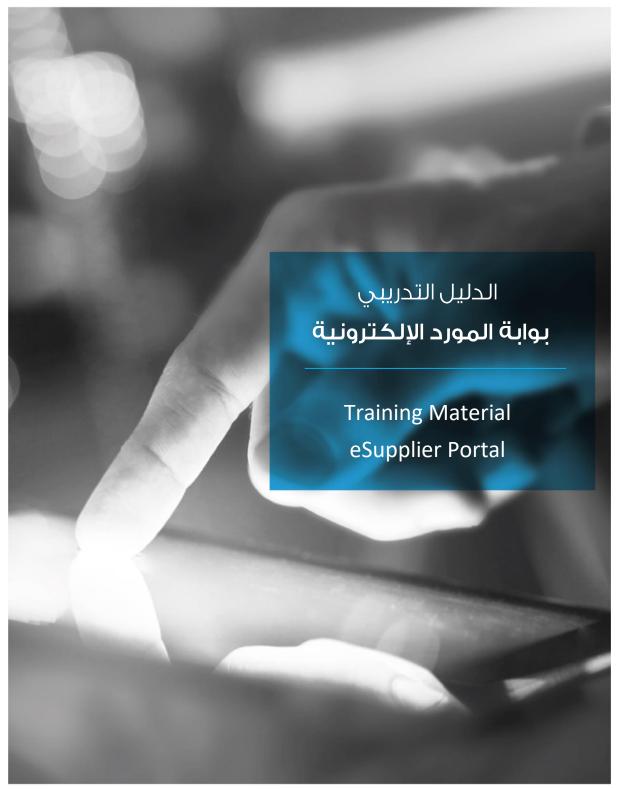

This document is classified as "Information Classification Category C"

 $\label{lem:copyright @ Smart Dubai Government Establishment.\ 2020.\ All\ rights\ reserved.$ 

No Part of this work may be reproduced or transmitted in any form or by any means, electronic, manual, photocopying, recording or by any information storage and retrieval system, without prior written permission of Smart Dubai Government Establishment

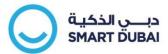

## **Table of Contents**

| 1 | Acknowledging Purchase Orders                                           | 3  |
|---|-------------------------------------------------------------------------|----|
|   | Step 1. Logging to the iSupplier Portal                                 |    |
|   | Step 2. Review Notifications                                            | 5  |
|   | Step 3. Acknowledging Notification                                      | 6  |
|   | Step 4. Acknowledging POs                                               | 6  |
| 2 | Reviewing PO, Receipt, Return, Invoice and Payment on iSupplier Summary | 9  |
| _ | Step 1. Review PO / PO lines                                            |    |
|   | Step 2. Review Receipt                                                  | 12 |
|   | Step 3. Review Return                                                   | 14 |
|   | Step 4. Review invoice                                                  | 16 |
|   | Step 5. Review Payment                                                  | 18 |
| 3 | Contacts                                                                | 20 |

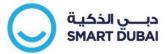

# 1 Acknowledging Purchase Orders

# Step 1. Logging to the iSupplier Portal

- 1. Enter the Username and Password given by the System Administrator
- 2. Click on Login

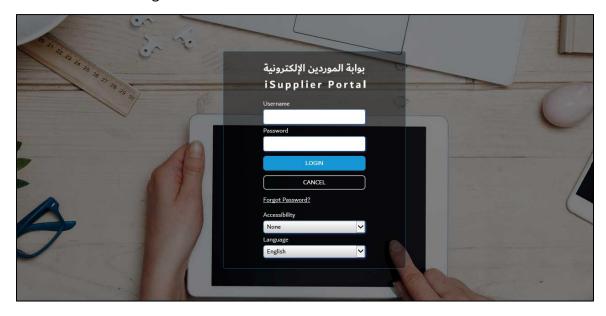

- If you don't remember your credentials, enter your username and check on "Forget Password" button

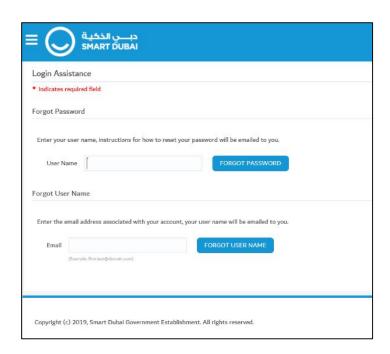

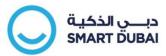

- After clicking on "Forget Password" button, you will get the below confirmation message

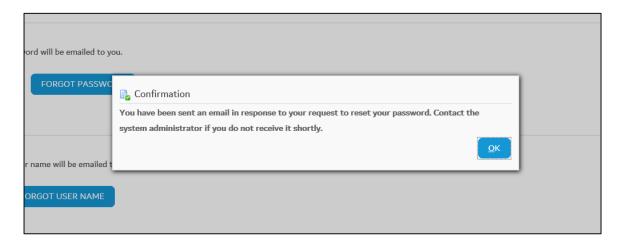

- You will get an email containing a link to reset your supplier account password. Click on the password resetting link and enter your username and new password when prompted

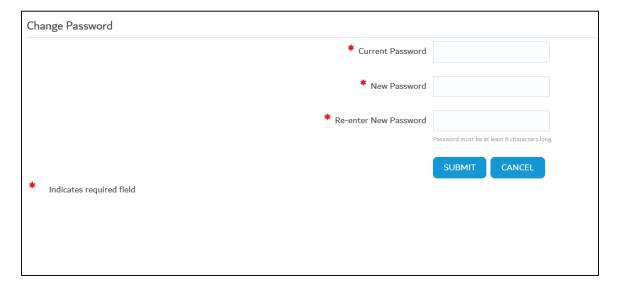

Logging in to this page will take you to the iSupplier homepage

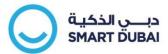

## **Step 2. Review Notifications**

The Notifications indicate if there are any PO's requiring supplier acknowledgement.

If a Standard PO or PO Release requires acknowledgment, the following message will appear "Standard PO 420XXXXX requires your acceptance"

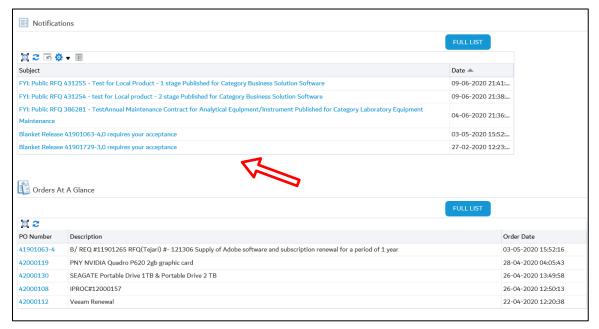

Click on the appropriate notification. The system will open the notification screen.

If there are no notifications go to Step 4 to search for them.

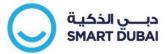

## **Step 3. Acknowledging Notification**

Note that the "Note to Supplier" that was entered by the purchasing buyer in the Purchase Order is now appearing for you on iSupplier Portal.

After you've reviewed the PO, select 'Accept' or click the 'Reject' button.

An acknowledgement is sent back to the Purchasing department. More specifically, to the buyer who has created the purchase order.

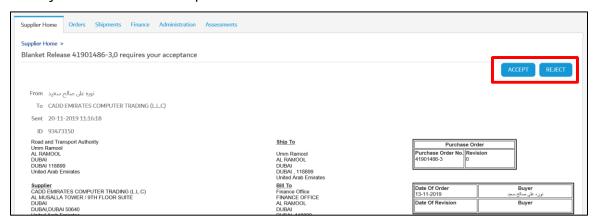

## Step 4. Acknowledging POs

If the PO was not found on the iSupplier homepage, then do the following:

Navigation > Orders Tab

#### **Find Purchase Orders:**

- Select 'Purchase Orders to Acknowledge' in the View drop-down list.
- Click 'Go' button.

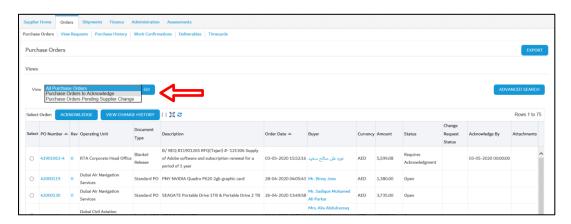

The system will return the PO's that require your acknowledgment

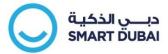

#### **Select Purchase Orders:**

- Select a Purchase Order
- Click the 'Acknowledge' button (you may need to scroll the window to the right side in order to view the button).

System will return the Acknowledge Purchase Order screen.

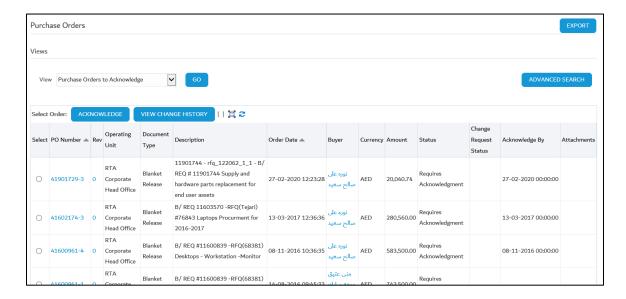

#### **Acknowledge Purchase Order:**

Select 'Accept Entire Order' or 'Reject Entire Order' for the action field

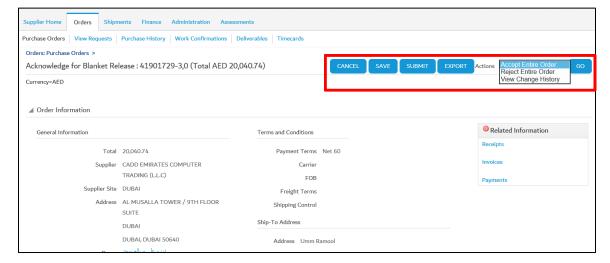

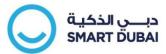

- Enter text in the Note to Buyer
- Click Submit to submit your Acknowledgment

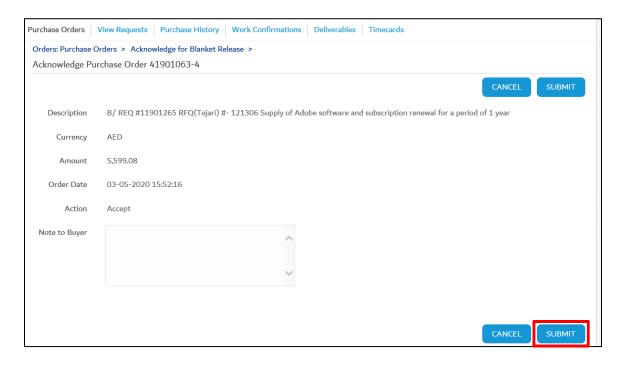

A notification will be sent to the Purchasing buyer telling him that the PO was acknowledged by the supplier.

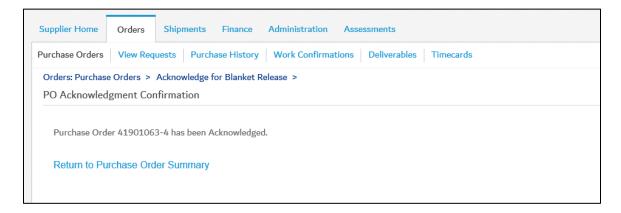

#### Note:

- The department's Buyer will be checking the acceptance in the Purchasing system.
- If the buyer queries now the PO in the system, he will see that it is accepted by the supplier.

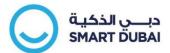

# 2 Reviewing PO, Receipt, Return, Invoice and Payment on iSupplier Summary

#### **Purpose**

In this scenario, we will demonstrate the following processes on iSupplier Portal:

- Reviewing Purchase Order
- Reviewing Receipt
- Reviewing Return
- Reviewing invoice
- Reviewing payment

#### **Pre-Requisitions**

✓ N/A

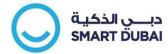

## Step 1. Review PO / PO lines

Here, you will just view the Purchase Order's information.

To view a PO, you have 4 ways:

If you know the PO, use:

- 1. Search
- 2. The Purchase Orders link on the side

If you don't know the PO, use:

- 3. Order at A Glance (recent POs)
- 4. Go to the Orders Tab

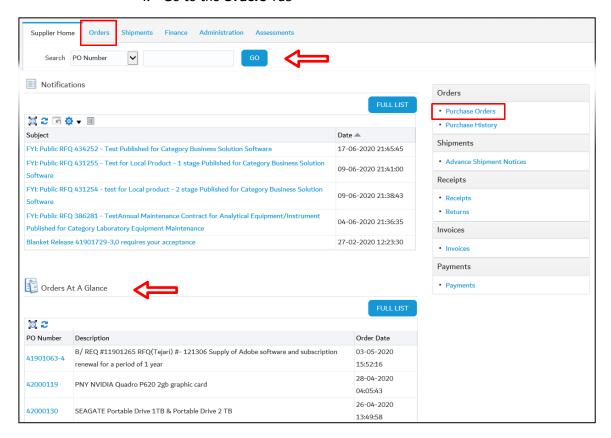

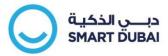

#### If you choose option (1, 2, or 3), you will find the purchase order details:

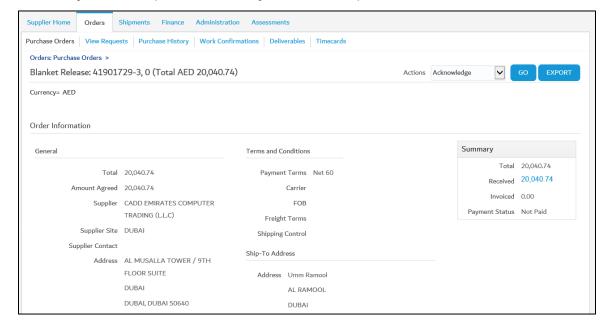

#### If you choose option (4) [the Orders Tab], you need to select your PO.

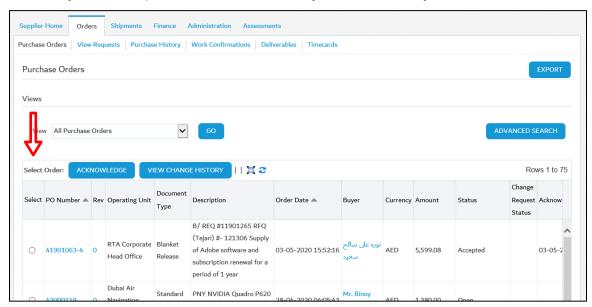

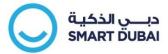

## **Step 2. Review Receipt**

Here, you will just view the Purchase Order's information.

- You know the PO number; but not the receipt number:
  - 1. Query for the PO number as the steps from the Reviewing
  - 2. View summary receipt information

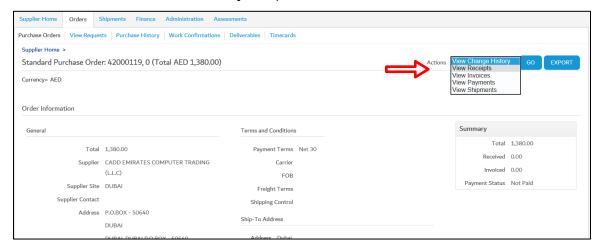

- If you want to get to the Receipt directly and you know the Receipt number or purchase order:
  - 1. Go to Shipment Tab: Receipt

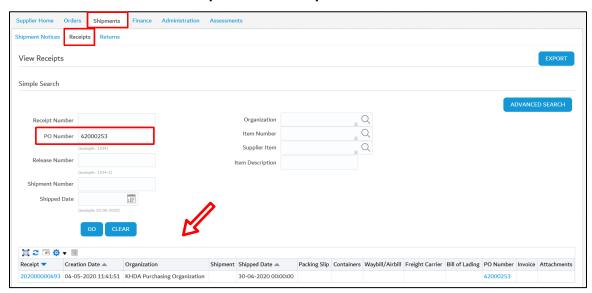

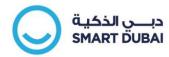

- You can go to the Receipts from the hyperlinks in the homepage

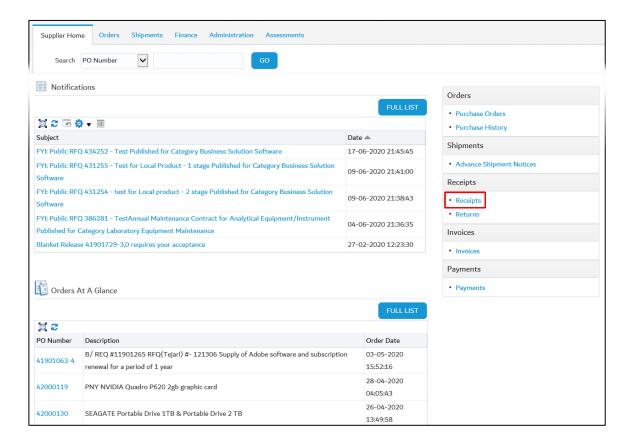

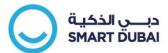

## **Step 3. Review Return**

Here, you will just view the return information.

To view a Return, you have the following ways:

- 1. You know the PO number only, so use:
  - a. Query for the PO number as the steps from the Reviewing the PO
  - b. Click on receipt from the quick links as was showed previously in the chapter
  - c. Click on the Receipt number

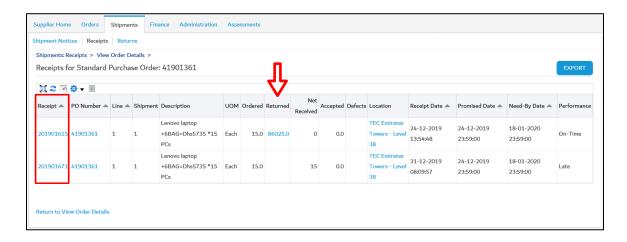

- 2. If you know the Receipt number and you want to go to the return directly, use:
- 3. Go to Shipment tab: Returns

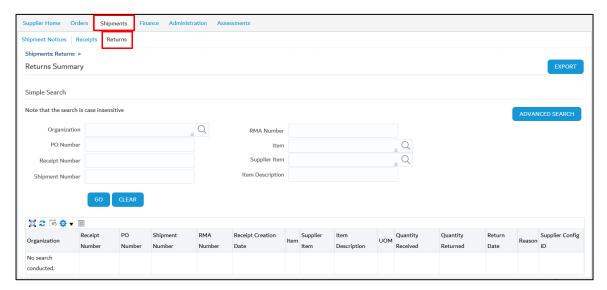

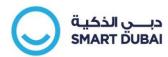

- a. Enter the receipt number and click Go
- b. Click the below box under Returns

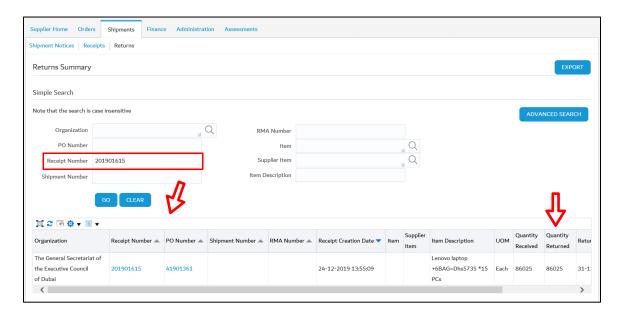

c. Go to the Returns from the hyperlink in the homepage

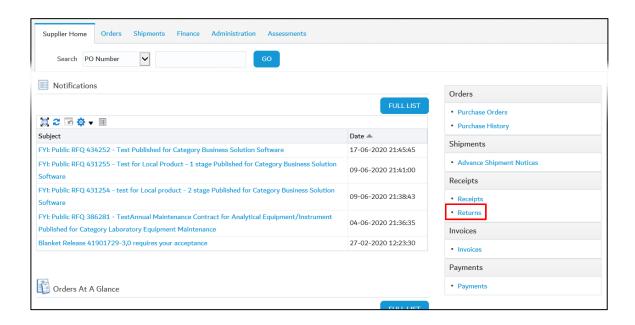

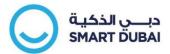

## Step 4. Review invoice

Here, you will just view the invoice information.

- 1. You know the PO number only, so use:
  - a. Query for the PO number as the steps from the Reviewing the PO
  - b. Select Invoice link

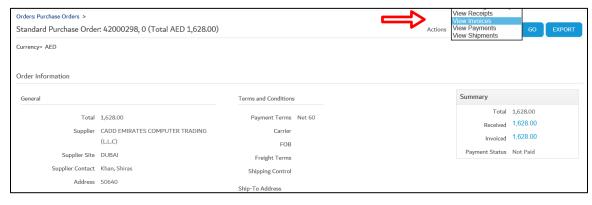

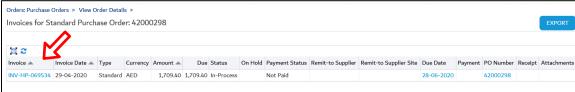

- 2. If you know the Invoice number and you want to go to it directly, use:
  - a. Go to Finance Tab: Invoices
  - b. Enter the invoice number and click Go

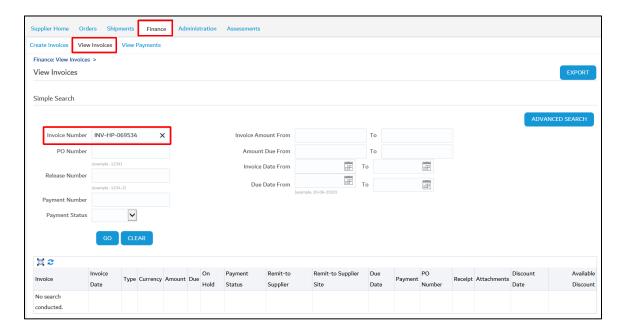

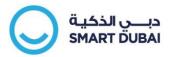

c. Click on the invoice number and view details

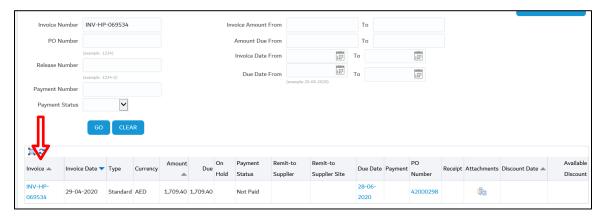

- 3. Go to the Invoices from the hyperlink in the homepage
- 4. From the search field

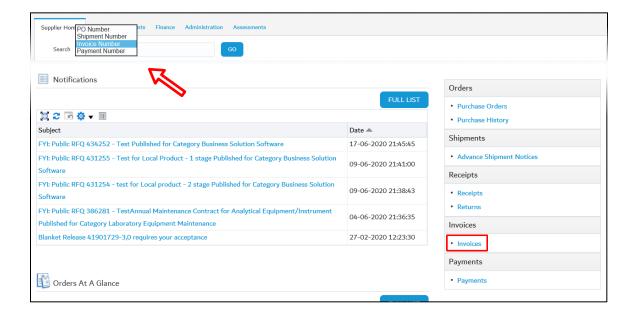

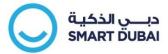

## **Step 5. Review Payment**

Here, you will just view the payment information.

To view a Payment, you have the following ways:

- 1. You know the PO number only, so use:
  - a. Query for the PO number as the steps from the Reviewing the PO
  - b. Select Payment links

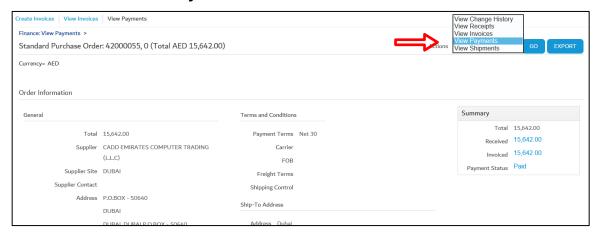

- 2. You know the invoice number, so use:
  - a. Go to Finance Tab: View Payments
  - b. Input the Invoice Number or the payment number
  - c. Click Go
  - d. If you entered the Invoice number, you need to click on the Payment number

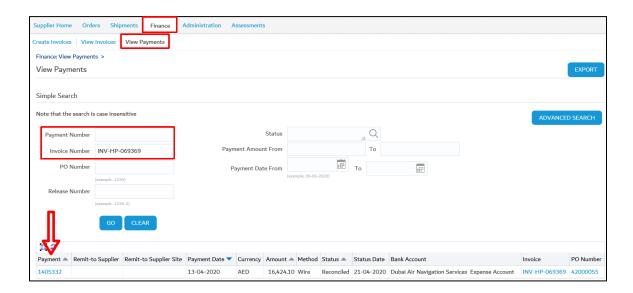

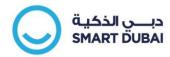

- 3. From the Search field
- 4. Go to the Payments from the hyperlink in the homepage

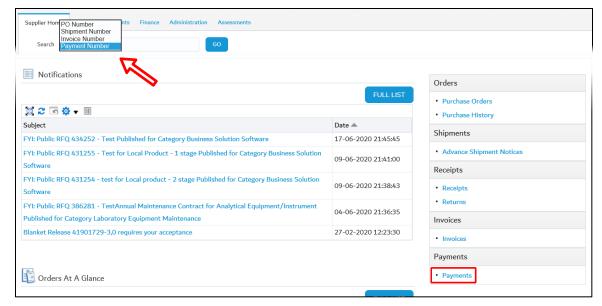

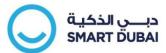

## 3 Contacts

For further information, inquiries, or technical support please contact the Smart Dubai Contact Center.

Helpdesk: <a href="mailto:help@smartdubai.ae">help@smartdubai.ae</a>

Contact No: 600 5 60000